Продукты Форвард Тx

# **Плата FD922**

Технические характеристики. Режимы работы

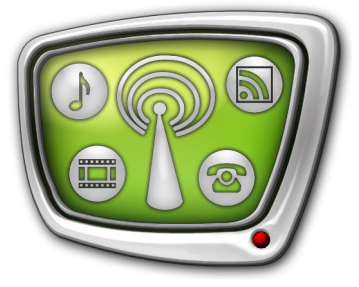

*Дата выпуска: 16 декабря 2021 г.*

Краткое руководство

© СофтЛаб-НСК

## Содержание

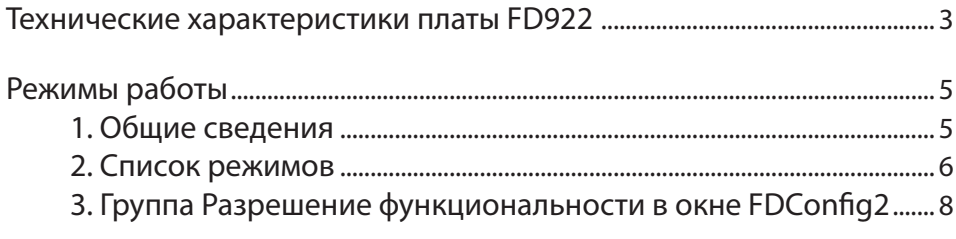

#### <span id="page-2-0"></span>**Технические характеристики платы FD922**

Плата FD922 – аппаратная база продуктов «СофтЛаб–НСК», предназначенных для организации телевизионного вещания в цифровом формате. Используется в решениях для работы с 12G/6G/3G/HD/SD-SDI и ASI сигналами.

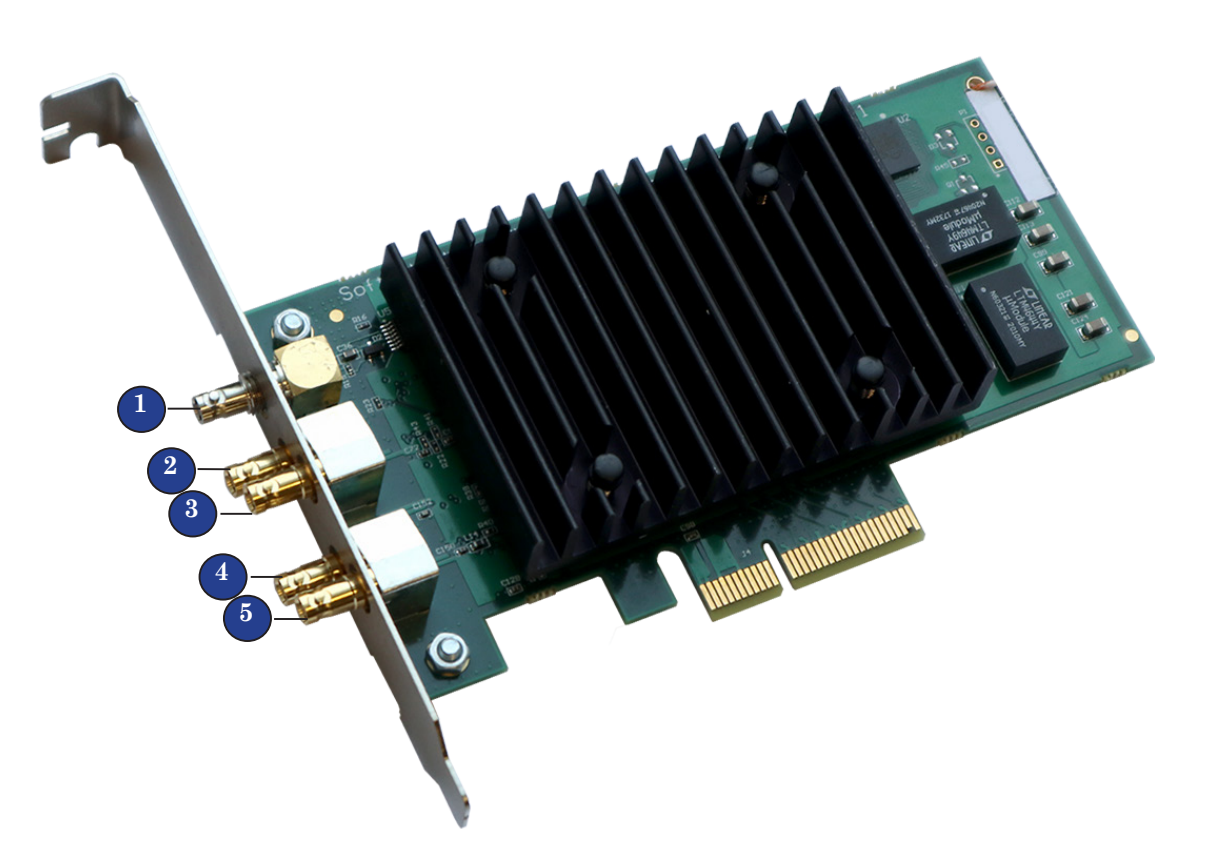

Для подключения источников/приемников сигналов к плате FD922 используются HD-BNC разъемы (см. рисунок):

- 1 сигнал синхронизации (аналоговый сигнал);
- $\bullet$  2, 3 входные сигналы;
- $4, 5$  выходные сигналы.

Плата позволяет работать с сигналами в следующих форматах: 12G/6G/3G/HD/SD-SDI и ASI. Каждый вход и выход могут настраиваться независимо на свой тип сигнала.

В решениях для обработки ТВ-программ из MPTS (плата в режиме ASI) для декодирования и кодирования видео и звука из транспортного потока используются программные/ внешние кодеры и декодеры, т. к. плата FD922 не имеет встроенного кодера.

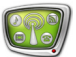

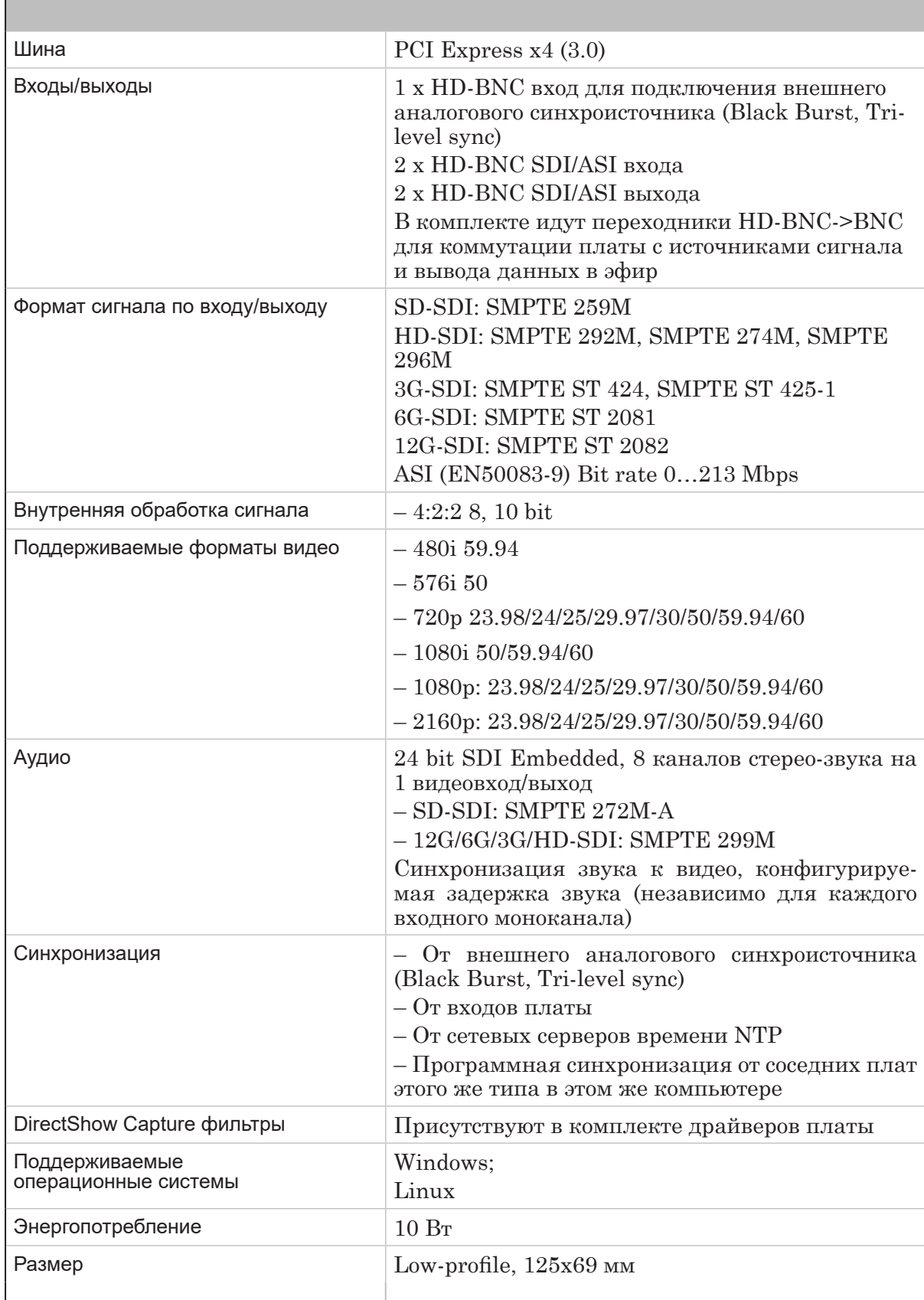

**Таблица 1.** Технические характеристики платы FD922

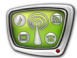

### <span id="page-4-0"></span>**Режимы работы**

#### **1. Общие сведения**

Режим работы платы FD922 настраивается в окне программы FDConfig2. Возможность использовать тот или иной режим зависит от приобретенного продукта.

**Примечание:** За помощью в подборе наиболее подходящего для решения ваших задач продукта рекомендуем обращаться в отдел техподдержки «СофтЛаб–НСК».

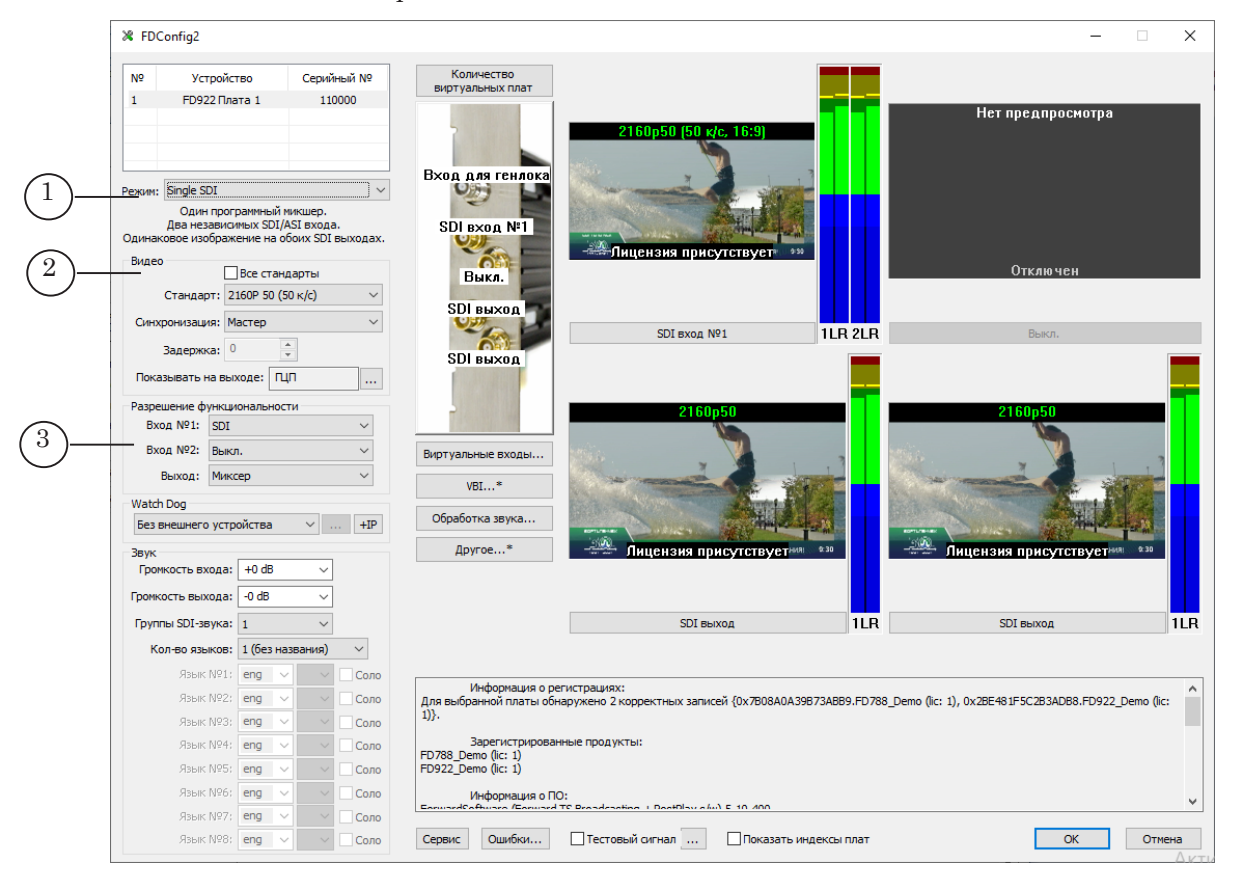

Главное окно программы FDConfig2. Управляющие элементы для настройки режима работы: 1 – список для выбора режима; 2 – элементы настройки формата видео (в режиме Mixed установка значений для SDI мода №1, SDI мода №2); 3 – включение/выключение функций.

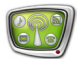

#### <span id="page-5-0"></span>**2. Список режимов**

Таблица ниже содержит перечень режимов платы FD922 – расшифровку пунктов списка Режим в окне FDConfig2. Названия приведены в соответствии с обозначениями, действующими в окне программы FDConfig2. Для справки по обозначениям входов и выходов см. рисунок ниже.

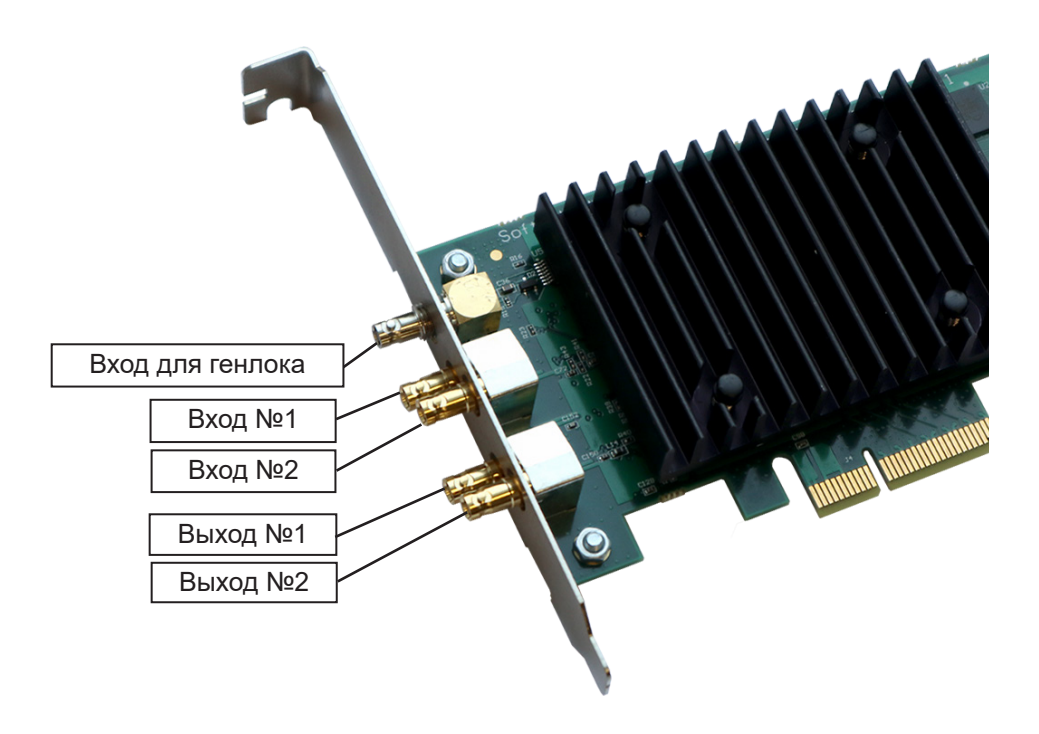

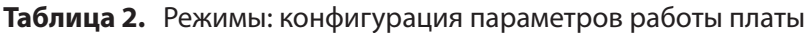

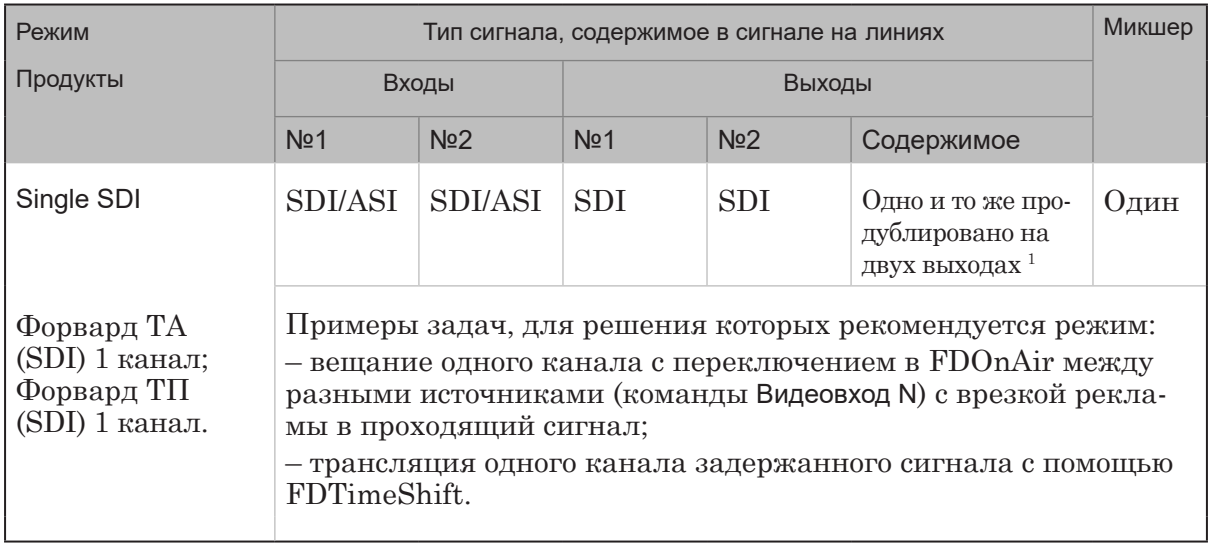

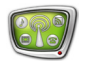

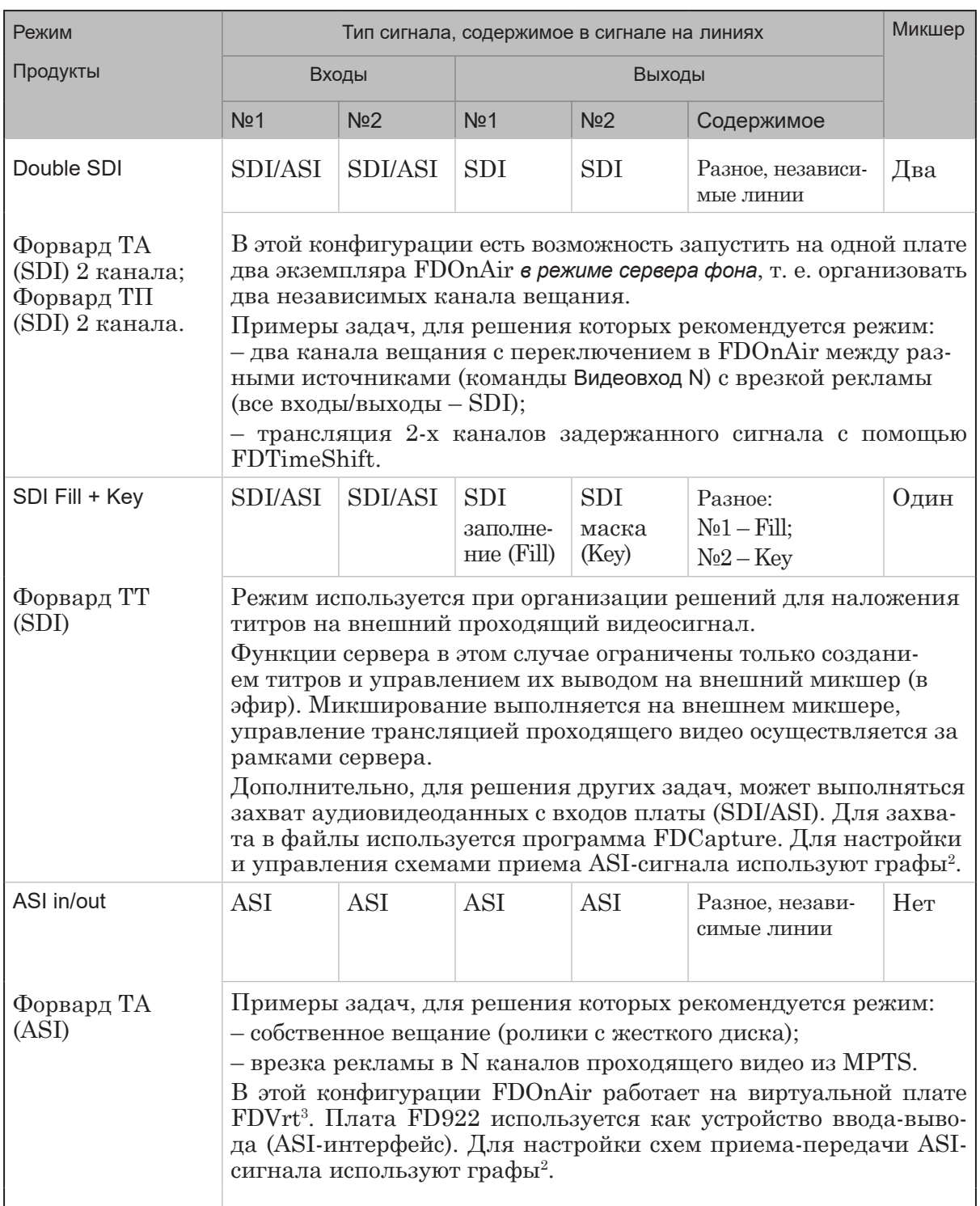

<span id="page-7-0"></span>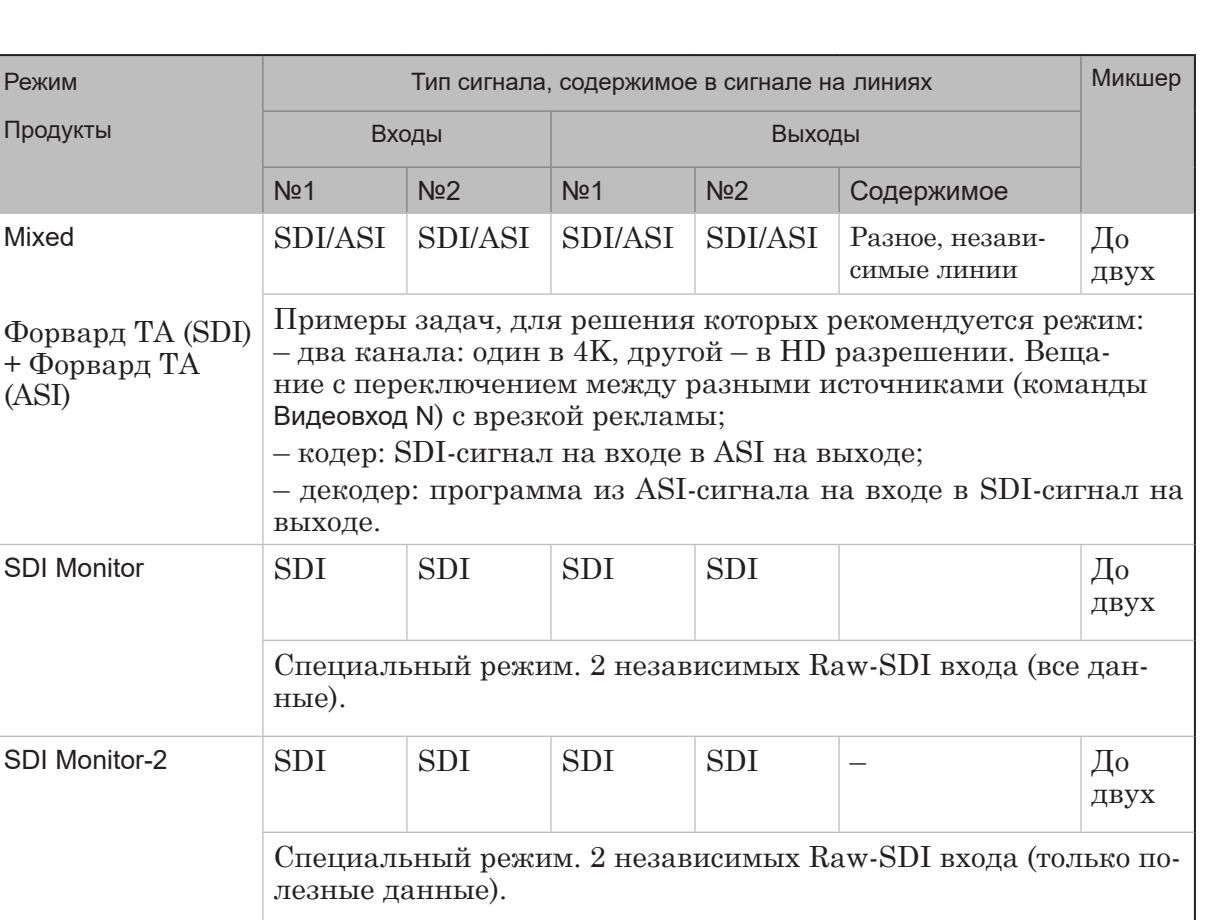

**Примечания:** <sup>1</sup> – Так как на оба выхода поступает сигнал с одинаковым содержимым, то имеется возможность сигнал с выхода №1 отдавать в эфир, с №2 – на контрольный монитор для просмотра.

> $^2$  – Создание, настройка, запуск и остановка графов выполняются в программах SLStreamer Pro или SLStreamer Lite из состава ПО Forward TS.

 $3$  Виртуальная плата FDVrt – это программный модуль, выполняющий обработку аудиовидеоданных. Настроить и запустить плату FDVrt можно с помощью программы FDConfig2. В FDOnAir в окне Установки на вкладке Конфигурация обозначается как Видеоустройство: FDExt > FDVrt Устройство N Выход, где N – номер виртуальной платы.

#### **3. Группа Разрешение функциональности в окне FDConfig2**

В таблице ниже содержится описание элементов группы Разрешение функциональности главного окна программы FDConfig2 в случае настройки платы FD922. Т. к. состав и обозначения элементов группы зависят от выбранного режима, перечень элементов приводится отдельно для каждого режима.

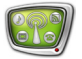

| Режим          | Обозначение                                            | Пояснения: где/для чего используется соответствующая<br>функция и пр.                                                                                                    |
|----------------|--------------------------------------------------------|----------------------------------------------------------------------------------------------------|
| Single SDI     | Вход №1:<br>Выкл.;<br>SDI;<br><b>ASI</b>               | Разрешение выполнять захват аудиовидео-<br>данных с входной линии Вход 1 и тип сигнала<br>(SDI/ASI). Если функция отключена (Выкл.),<br>воспроизведение/просмотр/захват данных с<br>входной линии Вход 1 невозможны.<br>Функция может использоваться в програм-<br>Max:<br>1. FDCapture - захват и запись аудиовидео-<br>данных в AVI-файлы.<br>2. SLStreamCapture - захват и запись в файл<br>потоковых данных в формате WMV.<br>3. FDReplayCapture/FDPostPlayCapture-<br>ввод аудиовидеоданных в хранилище.<br>4. Титровальный элемент Видео2 - воспроиз-<br>ведение видео и звука с заданной линии в<br>окне на фоне полноэкранного видео (PiP). |
|                | Вход №2: Выкл.; SDI; ASI                               | То же для линии Вход 2.                                                                                                    |
|                | Микшер (титровальное<br>ядро)                          | Разрешение использовать микшер платы.<br>Требуется для работы программ, выполняю-<br>щих воспроизведение видео на выходе платы.<br>Например, FDOnAir. Если функция отключе-<br>на, программа FDOnAir не будет работать.                                                                                                    |
| Double SDI     | Вход №1: Выкл.; SDI; ASI;<br>Вход №2: Выкл.; SDI; ASI. | См. пояснения выше для режима Single SDI.                                                                                                    |
|                | Микшер №1                                              | Разрешение использовать микшер платы для<br>программ, выполняющих воспроизведение<br>видео на выходе №1 платы FD722.<br>Например, для экземпляра FDOnAir, ко-<br>торый настроен на работу с устройством<br>FD722 Плата 1 Выход 1. Если разрешение вы-<br>ключено, FDOnAir в такой конфигурации не<br>будет работать.                                                                                                    |
|                | Микшер №2                                              | То же для линии Выход 2.                                                                                                    |
| SDI Fill + Key | Вход №1:<br>Выкл.;<br>SDI;<br><b>ASI</b>               | Выбор режима работы входа №1:<br>выключен, SDI- или ASI-интерфейс.                                                                                                    |
|                | Вход №2: Выкл.; SDI; ASI.                              | То же для входа №2.                                                                                                    |

**Таблица 3.** Элементы группы Разрешение функциональности

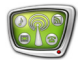

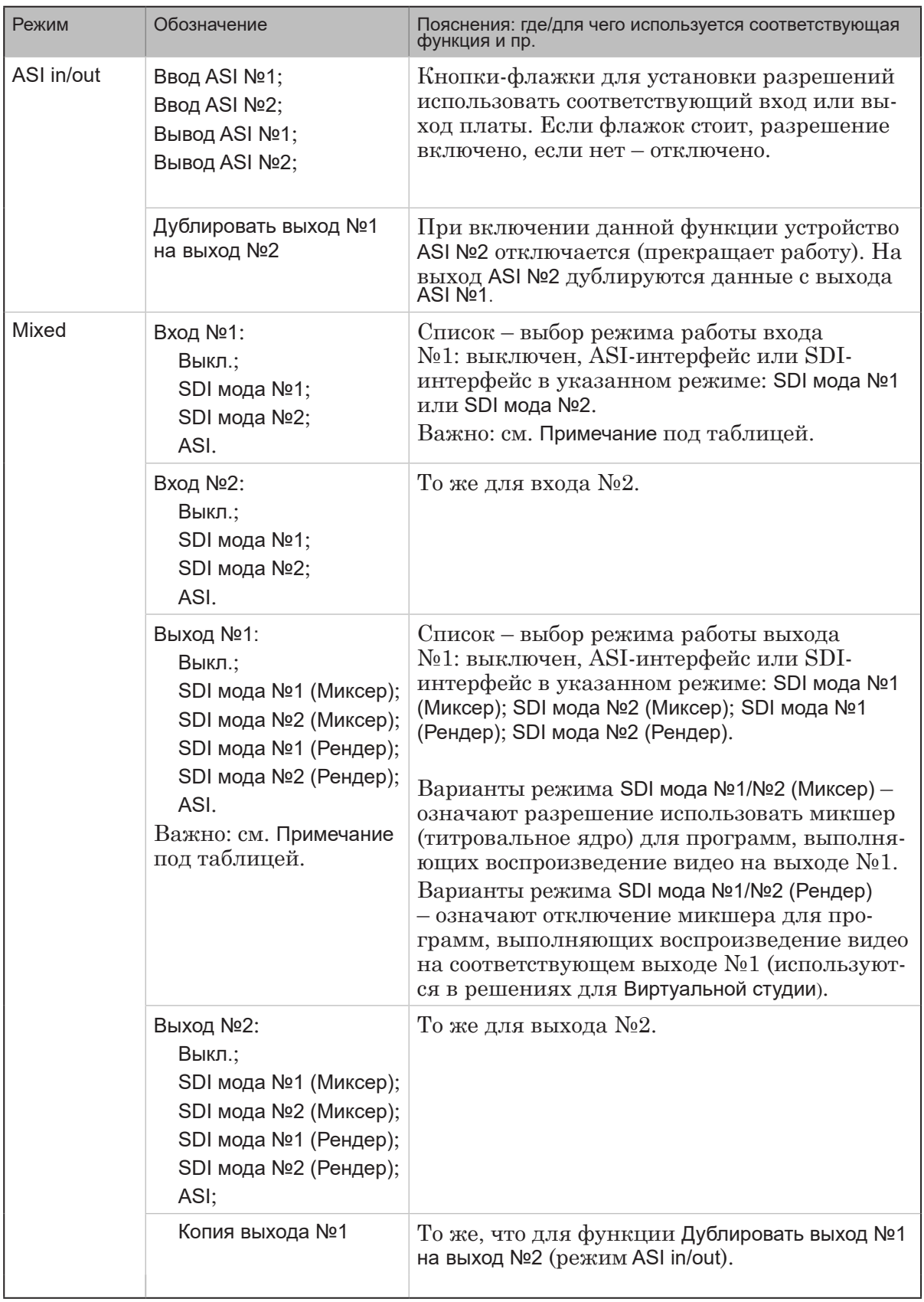

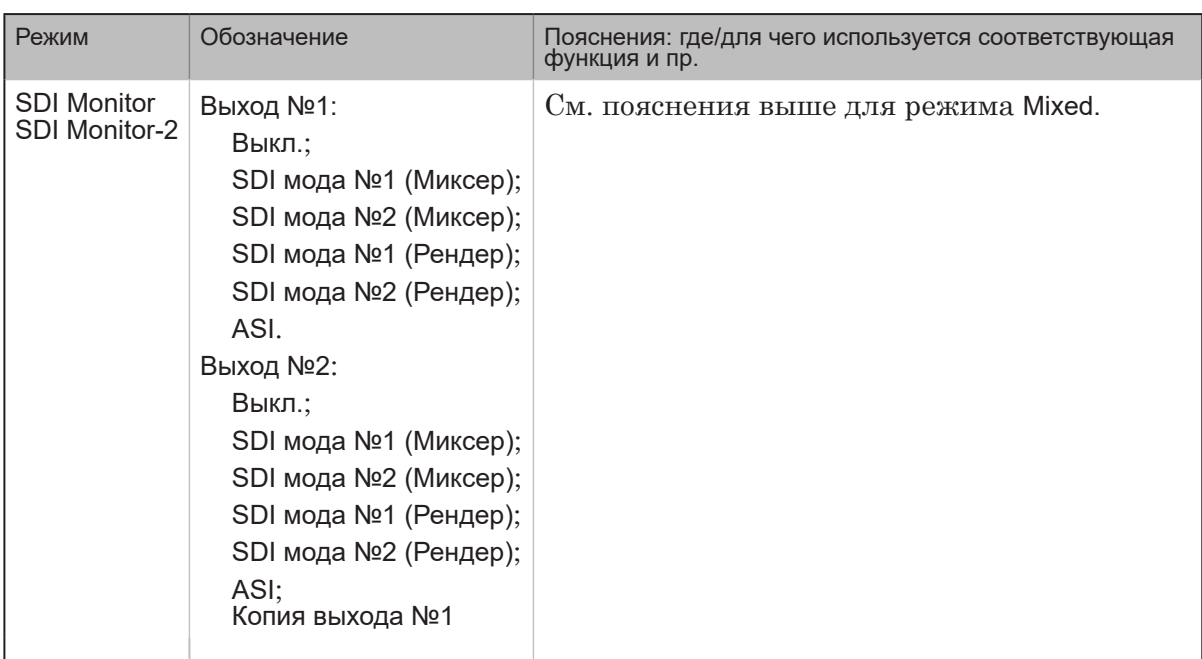

**Примечание:** Режимы SDI мода №1 и SDI мода №2 должны быть заданы предварительно в группе элементов Видео (1).

> Важно: Обратите внимание, что в этом режиме генлок всегда осуществляется к 1-й моде. Т.е. синхронизация выполняется следующим образом: 1-я мода синхронизируется по источнику (что выбрано в списке Синхронизация (2)), 2-я мода всегда синхронизируется по 1-й моде.

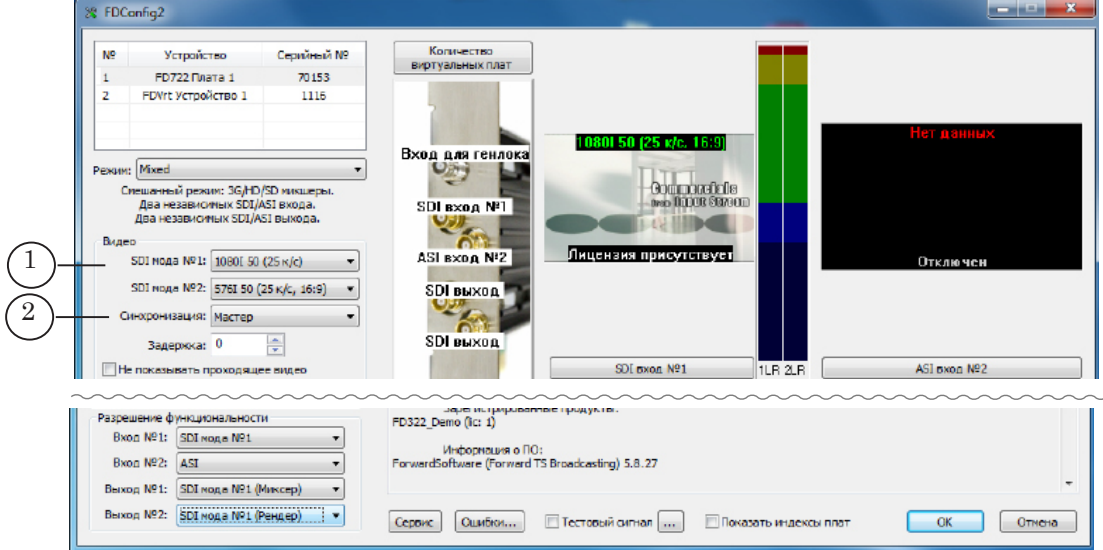

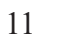

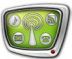

# Полезные ссылки

### **Описание продуктов, загрузка ПО, документация, готовые решения**

http://softlab.tv/rus/

#### **Техподдержка**

e-mail: forward@softlab.tv forward@sl.iae.nsk.su forward@softlab-nsk.com

#### **Форумы**

<http://www.softlab-nsk.com/forum>

#### **Документы, рекомендуемые для дополнительного ознакомления:**

- 1. [Установка ПО ForwardTSoftware. Руководство пользователя](http://www.softlab-nsk.com/rus/forward/download/ru_fdsoftware_setup.pdf)
- 2. [FDOnAir. Автоматизация вещания. Руководство пользователя](http://www.softlab-nsk.com/rus/forward/docs/ru_onair.pdf)
- 3. [FDOnAir. Дополнительные разделы Руководство пользователя](http://www.softlab-nsk.com/rus/forward/docs/ru_onair2.pdf)
- 4. Команды [FDOnAir. Состав, назначение, форматы записи команд. Руководство](http://www.softlab-nsk.com/rus/forward/docs/ru_onair_commlist.pdf) [пользователя](http://www.softlab-nsk.com/rus/forward/docs/ru_onair_commlist.pdf)
- 5. [Forward WatchDog Box. Устройство мониторинга программно-аппаратных ком](http://www.softlab-nsk.com/rus/forward/docs/ru_tools_watchdog.pdf)[плексов. Краткое руководство](http://www.softlab-nsk.com/rus/forward/docs/ru_tools_watchdog.pdf)
- 6. [FDConfig2. Программа для настройки параметров работы плат серии FDExt. Руко](http://www.softlab.tv/rus/forward/docs/ru_fdconfig2.pdf)[водство пользователя](http://www.softlab.tv/rus/forward/docs/ru_fdconfig2.pdf)

© СофтЛаб-НСК